# 図形を描く

# オートシェイプ

Word、Excel、PowerPoint にはいずれも、矢印、線、四角、円などの図形を簡単に挿 入できるオートシェイプという機能が備わっています。

使い方は簡単で、Excel2016 では、「挿入」タ ブの「図形」コマンドをクリックして、表示され た図形アイコン群の中から、望みのものを選 びクリックしてから、ワークシート上の図形を 置きたい場所でクリック&ドラッグするだけで す。

例えば、四角形のアイコンをクリックして選択 してから(マウスポインターが「+」に変わり ます)、描きたい場所でマウスをクリックしドラ ッグしていくと長方形が描けます。 ドラッグの方向と長さで、図形の大きさや形

が変わります。

オートシェイプにはいろいろな図形のアイコ ンが用意されています。目的のアイコンを選 択しておいてからマウスでクリック&ドラッグ する、これが図形描画の基本操作です。

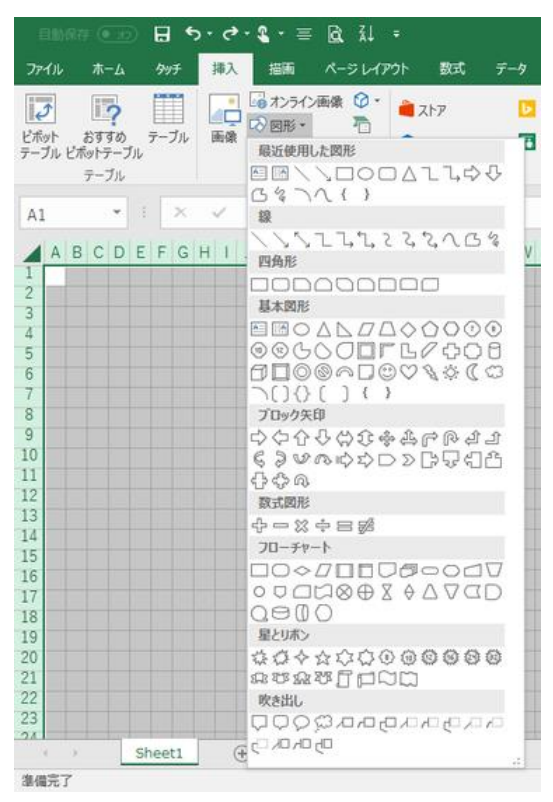

## 正方形、真円、正三角形を描く

四角形を選んで、「Shiftキーを押しながらクリッ ク&ドラッグする」と正方形が描けます。 同じ操作で、楕円のアイコンで真円を、二等辺 三角形のアイコンで正三角形が描けます。

#### 【便利知識】

その他の図形で「Shift キーを押しながらドラッ グ」すると、縦横比を維持した形で、拡大・縮小 できます。

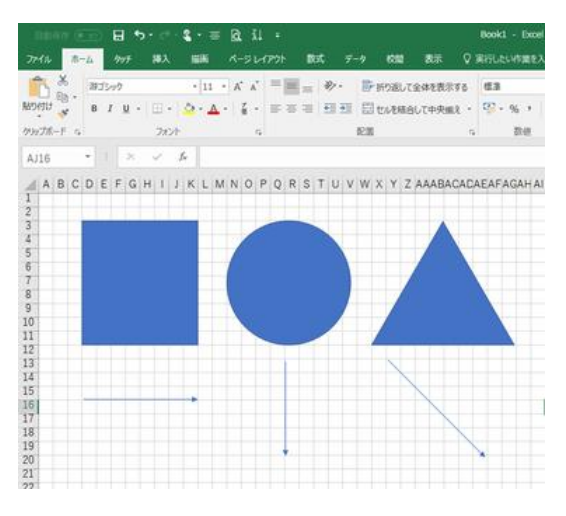

## 矢印・直線を引く

マウスのドラッグだけで直線や矢印を水平、 垂直に引くことは結構難しく、斜めにずれて しまう経験をされている方が少なくないと思 います。

「Shift」キーを押しながらドラッグすると、水 平・垂直の線や矢印が簡単に引けます。

#### 【便利知識】

斜めの線は 45 度の方向で引く形になりま す。

## テキストボックス

テキストボックス(横書き、縦書き)は、図形の一種と して扱われます。

セルの書式やサイズなどの制限を受けず、計算式に も影響しないので、Excel においても、備考などの目 的のためによく使われます。

テキストボックスを追加するには、「挿入」タブの「テキ スト」グループの中の「テキストボックス」からか、ある いは「図」グループの「図形」の中の基本図形から、 「(横書き)テキストボックス」または「縦書きテキストボ ックス」を選びます。

【便利知識】

作成されたテキストボックスは、通常は枠線なし、塗りつぶしなし、の状態で作成され ますが、塗りつぶしや枠線を四角形と同じように自由に設定できますので、テキストボ ックスと四角形とはほぼ同じものといえます。

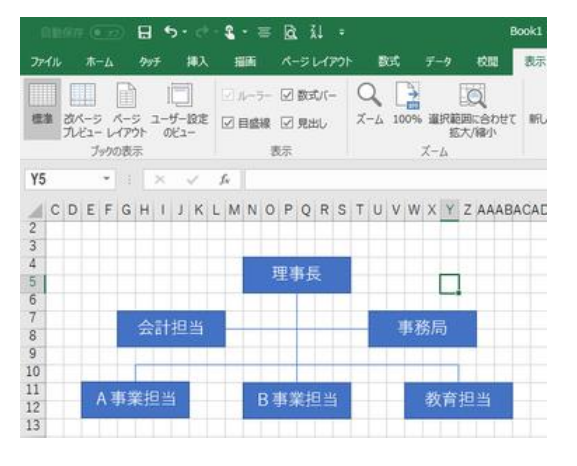

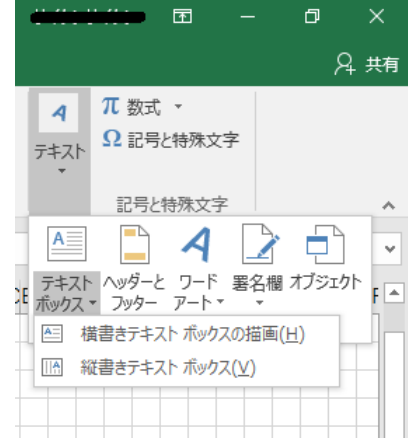

### セルの枠線に吸着する形で図形を描く

図形を描くときに「Alt」キーを押しながら描いてみてください。セルの枠線に吸着して、 図形を書くことができます。上下左右の辺あわせなど細かい図形を繋ぎ合わせるの に便利です。

既に描いた図形をクリックしながら、「Alt」キーを押しながらドラッグすれば、枠線に吸 着する形に図形を移動できます。

【便利知識】

「Shift」キーと「Alt」キーを同時に押しながらドラッグすると、枠線に吸着して、正方形・ 真円・正三角形が描けます。

#### 中心から広げる形で図形を描く

オートシェイプで単にドラッグすると、図形の左上から右下に向かって広がるように描 かれます。つまり基準点は左上なのです。

四角形や矢印などではその動きで描きやすいですが、円を描くときは、基準が図形の 中心の方が自然でしょう。

【便利知識】

「Ctrl」キーを押しながらドラッグすると、図形の中心から外側にひろがるようにして描 けます。

【便利知識】

「Shift」キーと「Ctrl」キーを同時に押しながら四角形、楕円、三角形をドラッグすると、 正方形、真円、正三角形が中心から広がるようにして描けます。またさらに「Alt」キー を同時に押していれば、セル枠線に吸着するように描けます。